# <span id="page-0-0"></span>从第三方系统中打开Smartbi模块

#### 1. 说明

 在某些项目的系统集成中,用户可能希望集成 Smartbi 的功能模块,比如用户管理,这时候 可以使用openmodule.jsp(完整地址类[似http://ip:port/smartbi/vision/openmodule.jsp\)](http://ipport/)通过在 URL 后带各种参数,集成不同的模块。

 目前支持集成的模块有:发布的目录或资源、系统运维、用户管理、会话管理、个人设置、消 息中心、审核流程等。

### <span id="page-0-1"></span>2.基本参数

下面的四个参数是集成任何模块时,都必须传入的基本参数。但如果已经单点登录过,就不需 要在 URL 中再传递用户名和密码了,除非希望以一个新的用户去集成指定模块。

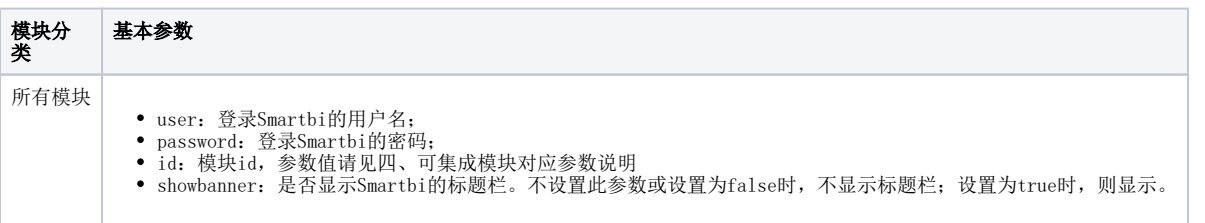

传递上述四个参数,集成分析展现模块的访问地址,如下所示。

 http://localhost:18080/smartbi/vision/openmodule.jsp? id=Analysis&showbanner=false&user=admin&password=manager

效果如下所示。

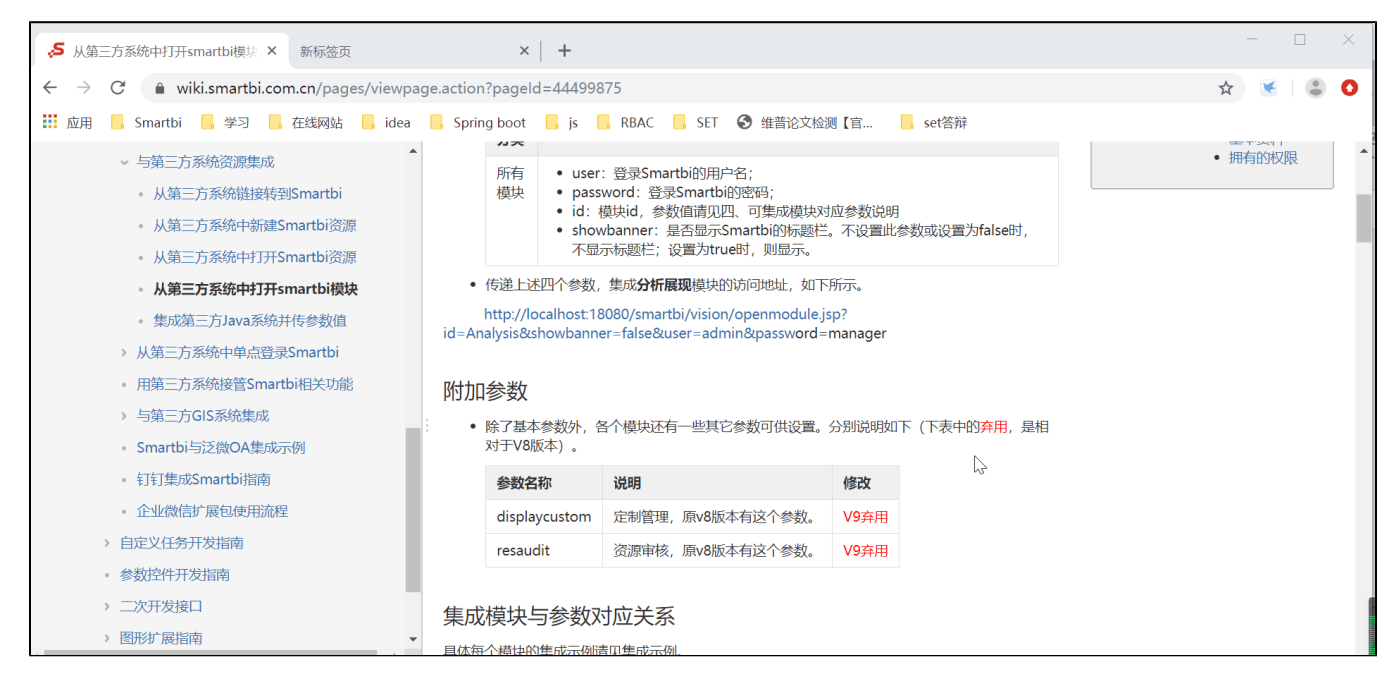

## <span id="page-0-2"></span>3.附加参数

除了基本参数外,各个模块还有一些其它参数可供设置。分别说明如下(下表中的弃用,是相对于V8版本)。

<span id="page-0-3"></span>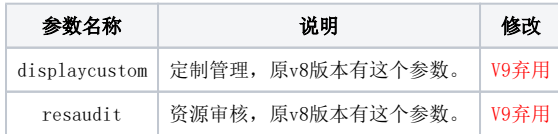

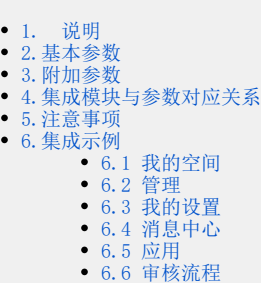

## 4.集成模块与参数对应关系

具体每个模块的集成示例请见集成示例。

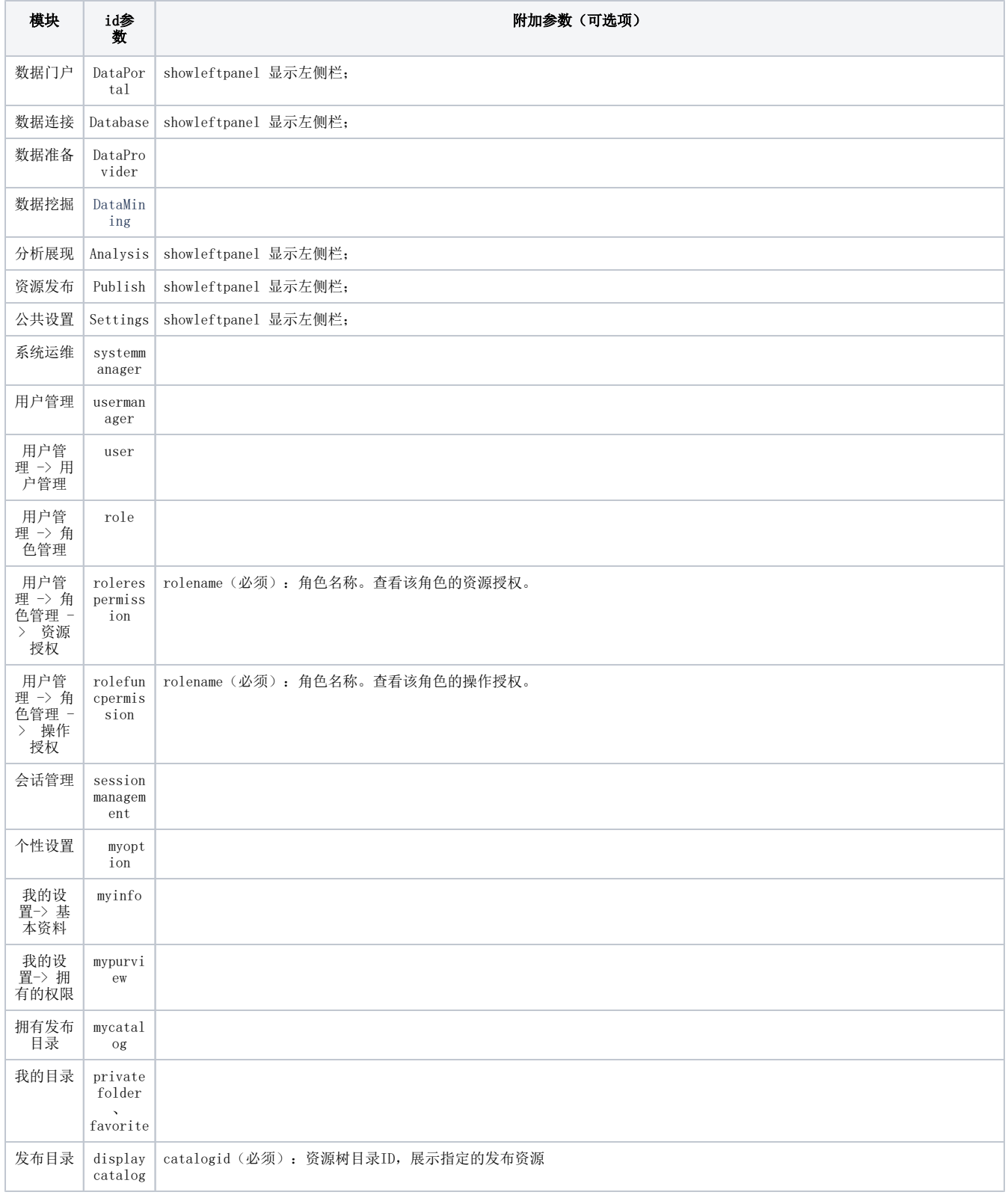

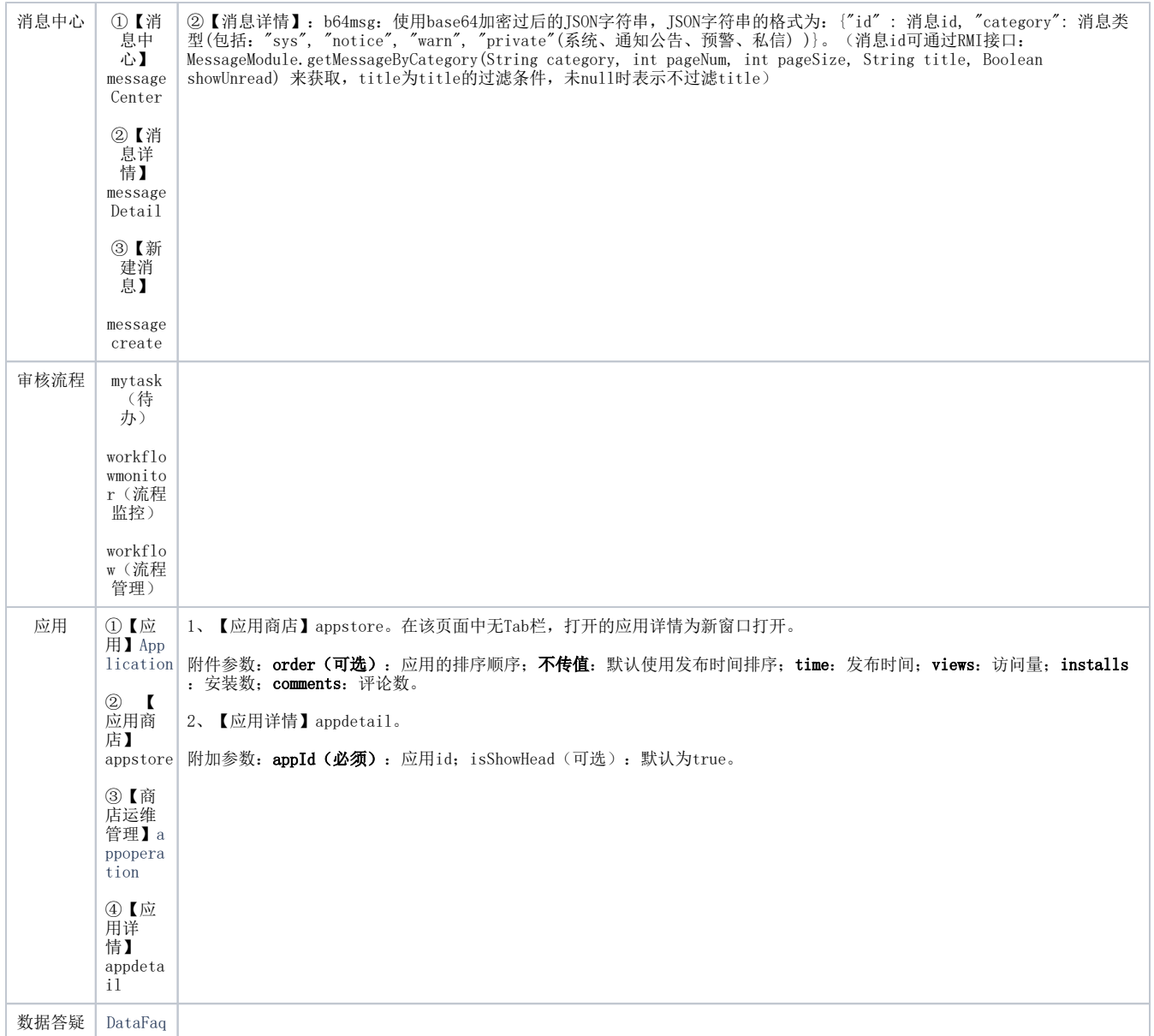

## <span id="page-2-0"></span>5.注意事项

附加参数中的 catalogid都可以在指定节点的"资源属性"对话框上, 从"节点ID"文本框中获取。

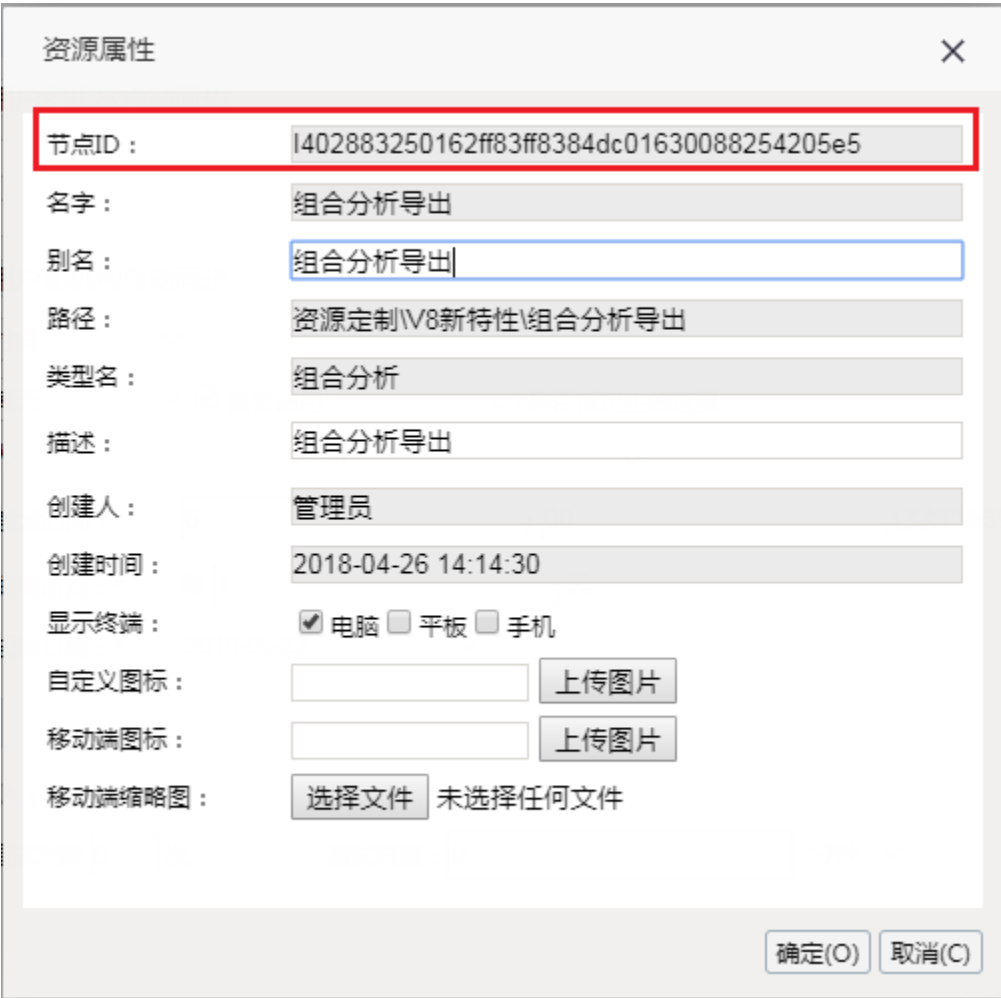

## <span id="page-3-0"></span>6.集成示例

## <span id="page-3-1"></span>6.1 我的空间

### 6.1.1 我的空间

支持id: privatefolder、favorite

http://localhost:8080/smartbi/vision/openmodule.jsp?id=privatefolder&showbanner=false

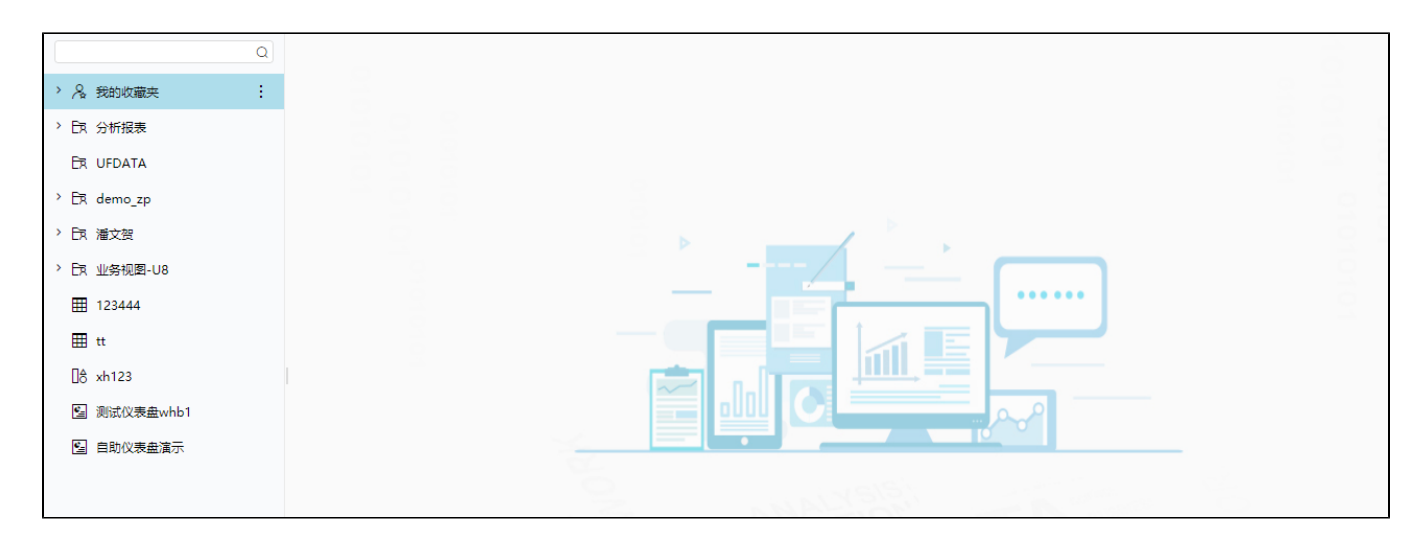

## <span id="page-4-0"></span>6.2 管理

### 6.2.1 系统运维

http://localhost:8080/smartbi/vision/openmodule.jsp?id=systemmanager&showbanner=false

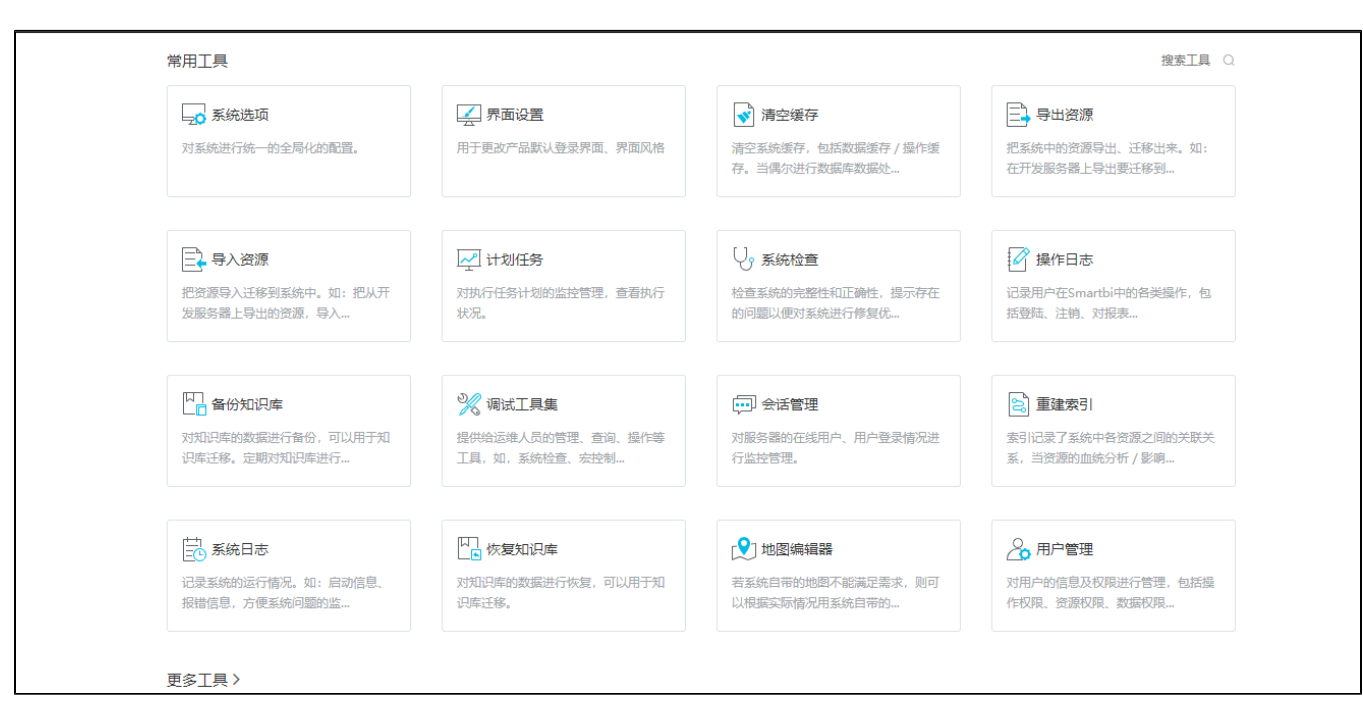

### 6.2.2 用户管理

管理员:

http://localhost:8080/smartbi/vision/openmodule.jsp?id=usermanager&showbanner=false

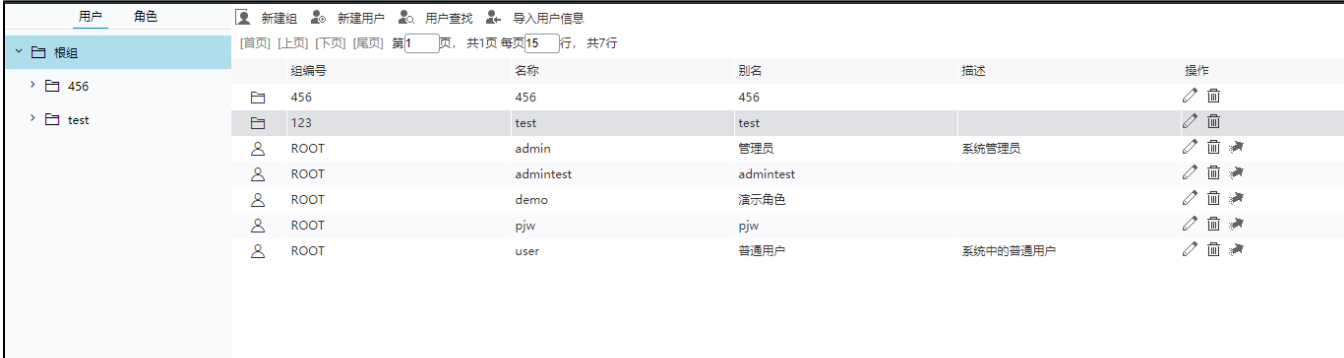

#### 普通用户:

http://localhost:8080/smartbi/vision/openmodule.jsp?id=user&showbanner=false

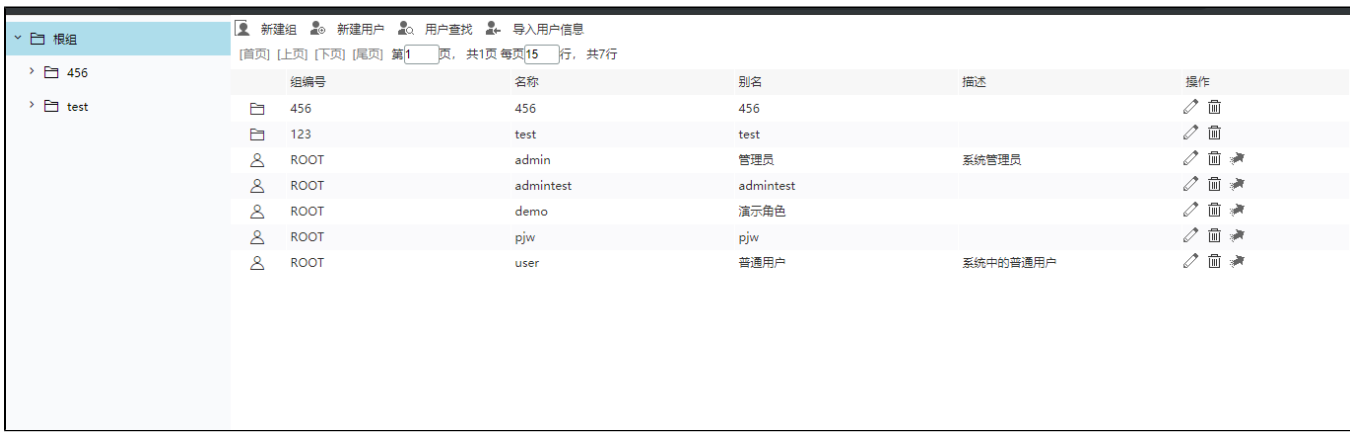

#### 角色管理:

http://localhost:8080/smartbi/vision/openmodule.jsp?id=role&showbanner=false

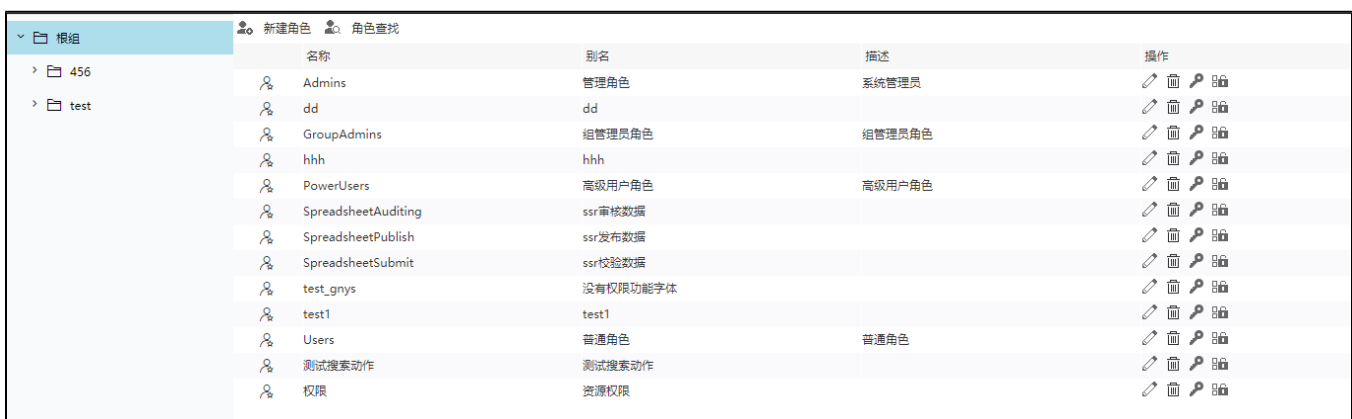

#### 资源授权 :

http://localhost:8080/smartbi/vision/openmodule.jsp?id=rolerespermission&showbanner=false&rolename=Admins

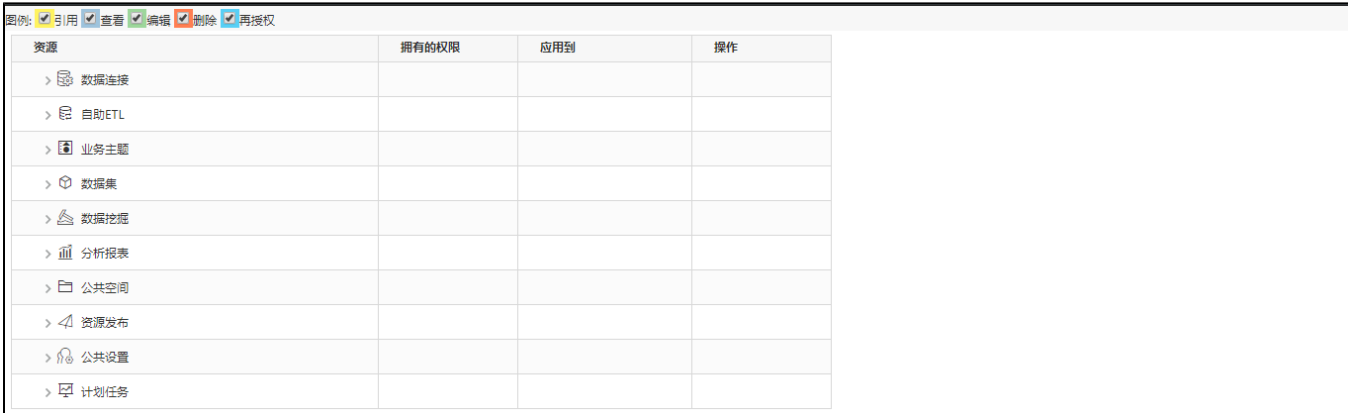

#### 操作授权 :

http://localhost:8080/smartbi/vision/openmodule.jsp?id=rolefuncpermission&showbanner=false&rolename=Admins

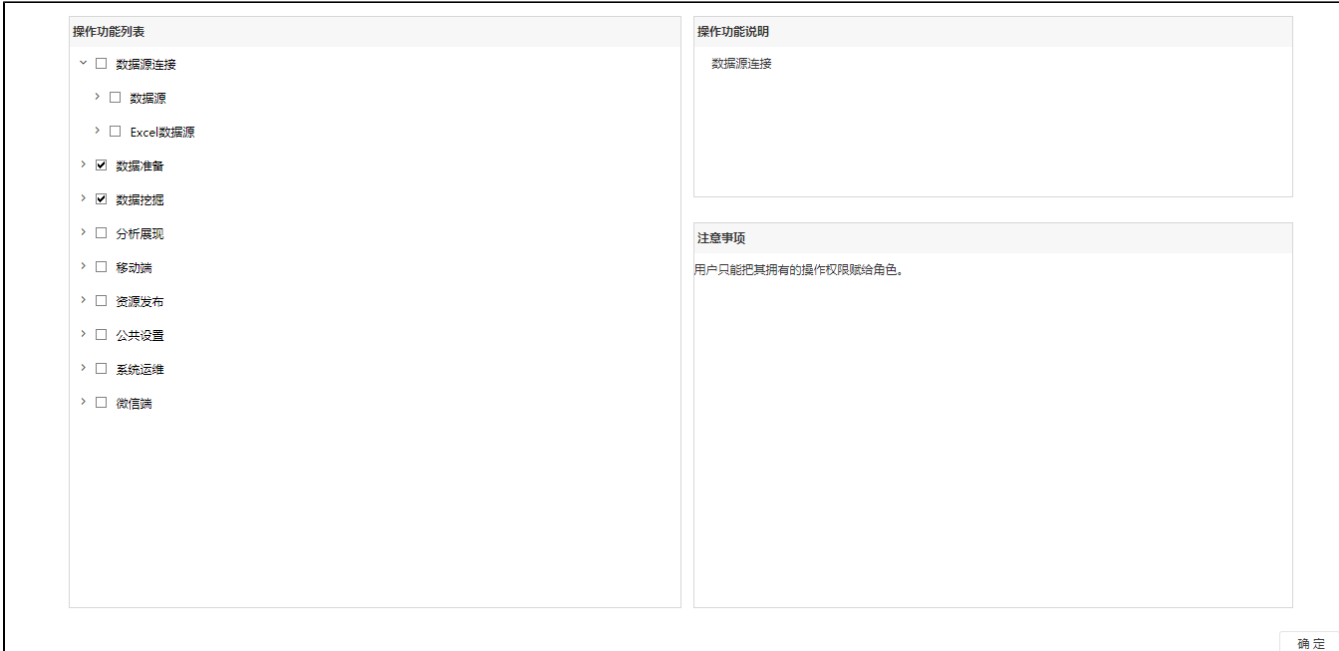

#### 6.2.3 会话管理

http://localhost:8080/smartbi/vision/openmodule.jsp?id=sessionmanagement&showbanner=false

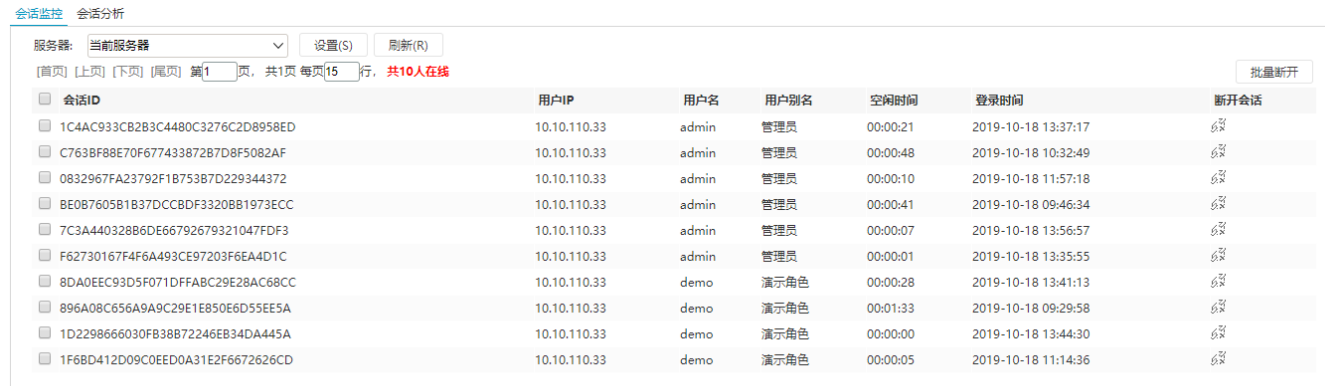

## <span id="page-7-0"></span>6.3 我的设置

### 6.3.1 基本资料

http://localhost:8080/smartbi/vision/openmodule.jsp?id=myinfo&showbanner=false

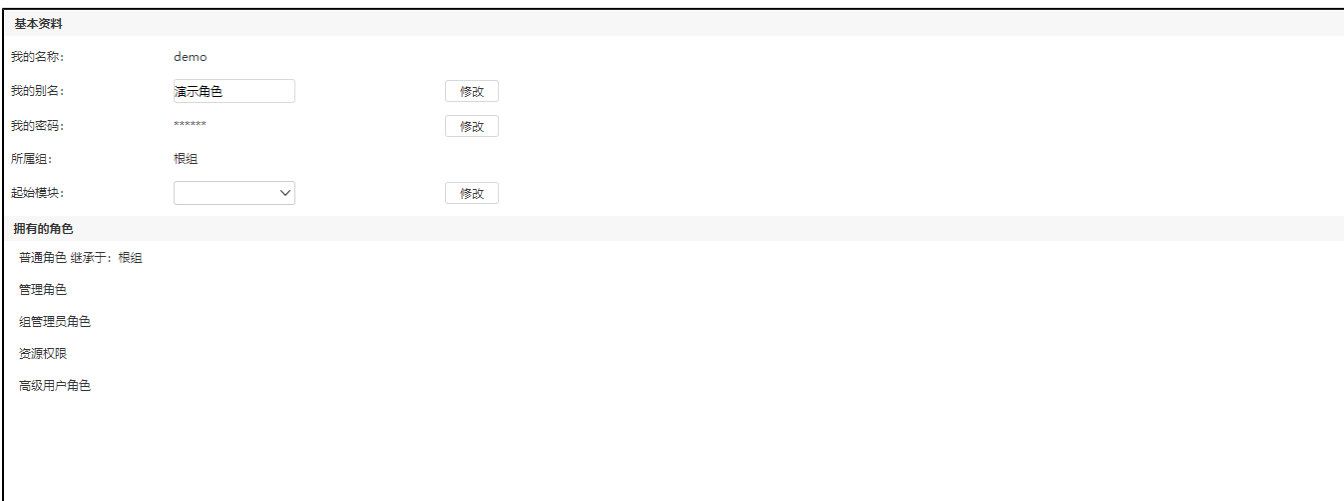

### 6.3.2 拥有的权限

http://localhost:8080/smartbi/vision/openmodule.jsp?id=mypurview&showbanner=false

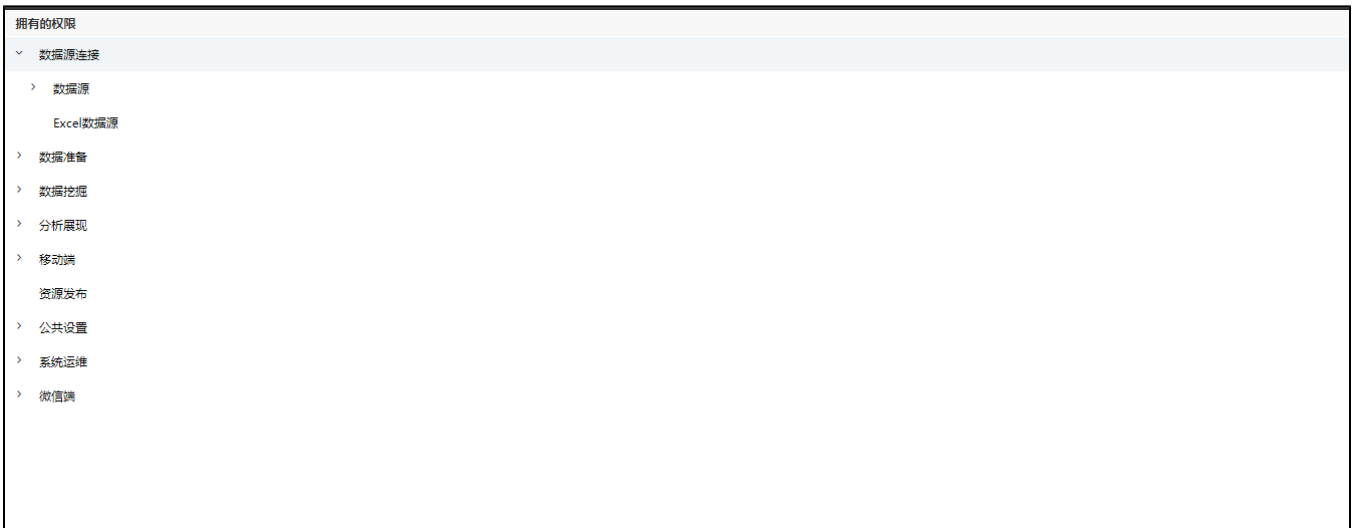

## <span id="page-8-0"></span>6.4 消息中心

### 6.4.1. 消息中心模块

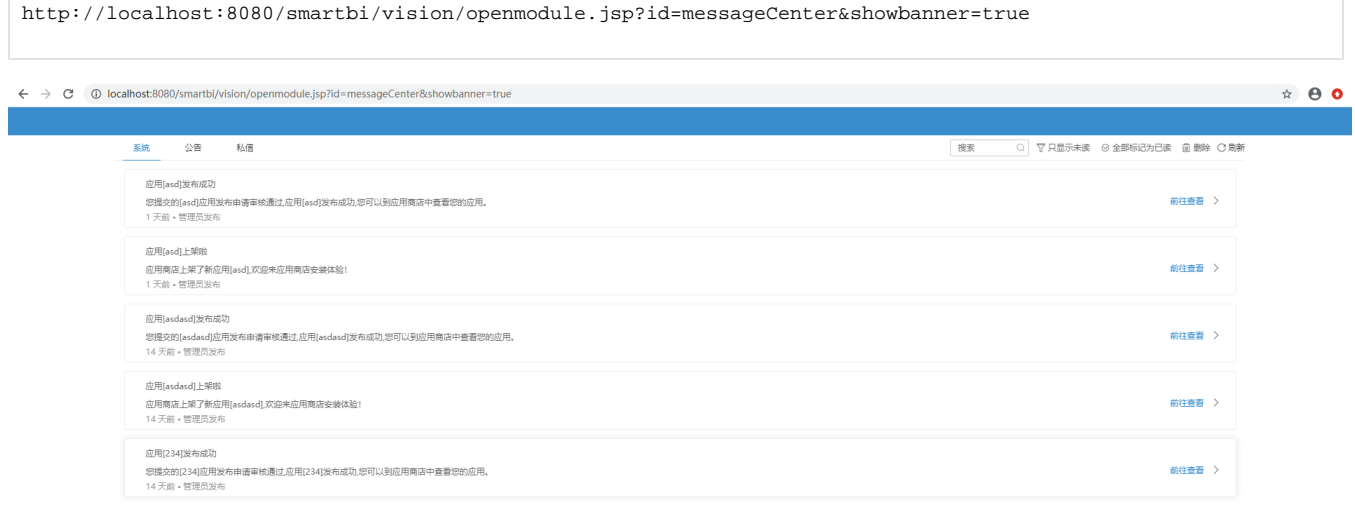

共8条 < > 特到 1 / 2 页

#### 6.4.2 消息详情模块

集成消息详情模块访问地址(只能访问未读的消息),如下所示。

http://localhost:8080/smartbi/vision/openmodule.jsp? id=messageDetail&showbanner=true&b64msg=eyJpZCIgOiAiSThhOGE5ZjVlMDE3OWVhYmZlYWJmMGVlOTAxNzllYWVlYzk4NzAwOGYiL CAiY2F0ZWdvcnkiIDogInByaXZhdGUifQ==

其中b64msg为{"id": "I8a8a9f5e0179eabfeabf0ee90179eaeec987008f", "category": "private"}的base64加密字符串。

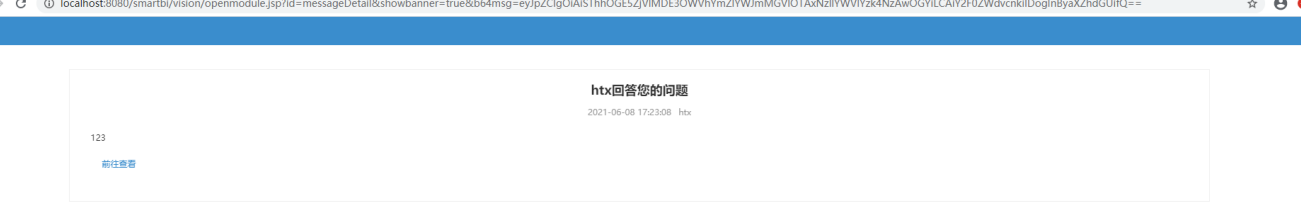

### 6.4.3 新建消息

集成新建消息模块访问地址,如下所示。

http://localhost:8080/smartbi/vision/openmodule.jsp?id=messagecreate&showbanner=true

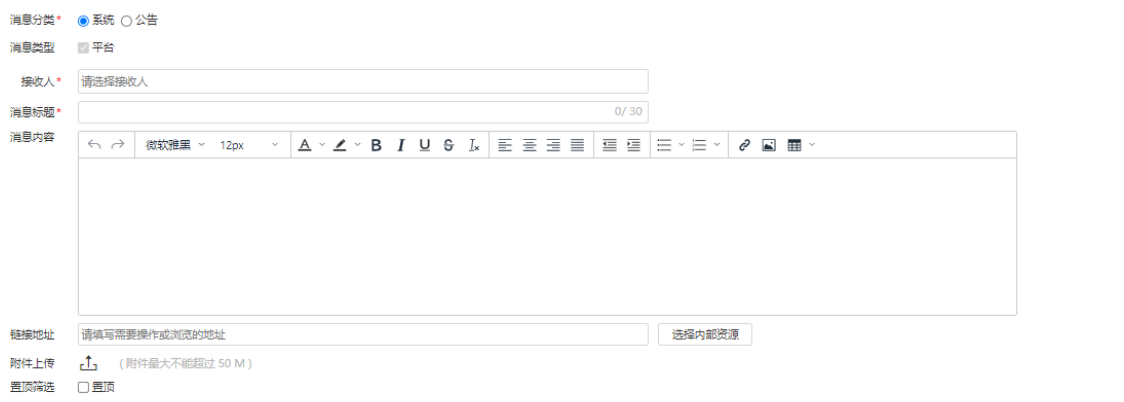

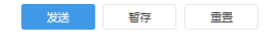

## <span id="page-9-0"></span>6.5 应用

### 6.5.1. 应用

集成应用模块的访问地址,如下所示:

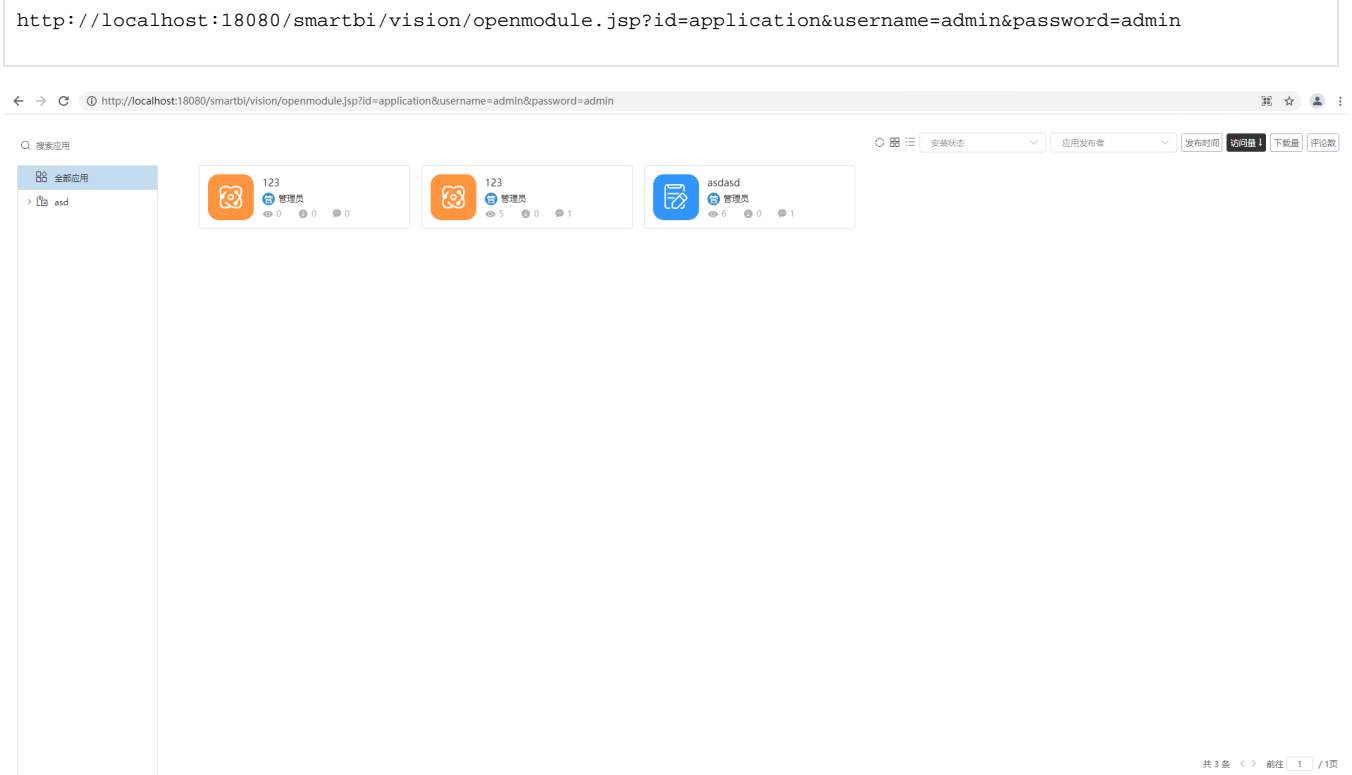

#### 6.5.2. 应用商店

集成应用模块中应用商店的访问地址,打开应用商店并按访问量排序,如下所示:

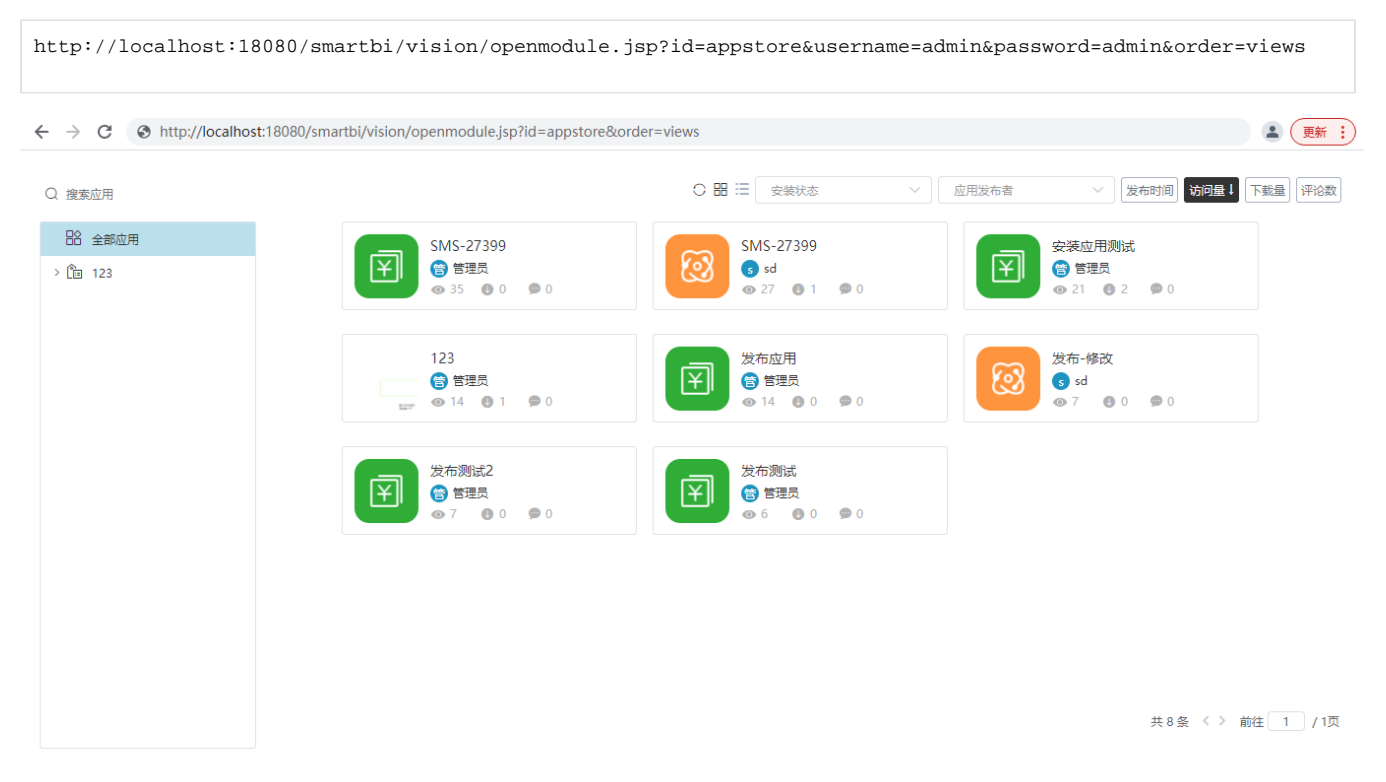

6.5.3. 商店运维管理

集成应用模块中商店运维管理的访问地址,如下所示:

http://localhost:18080/smartbi/vision/openmodule.jsp?id=appoperation&username=admin&password=admin

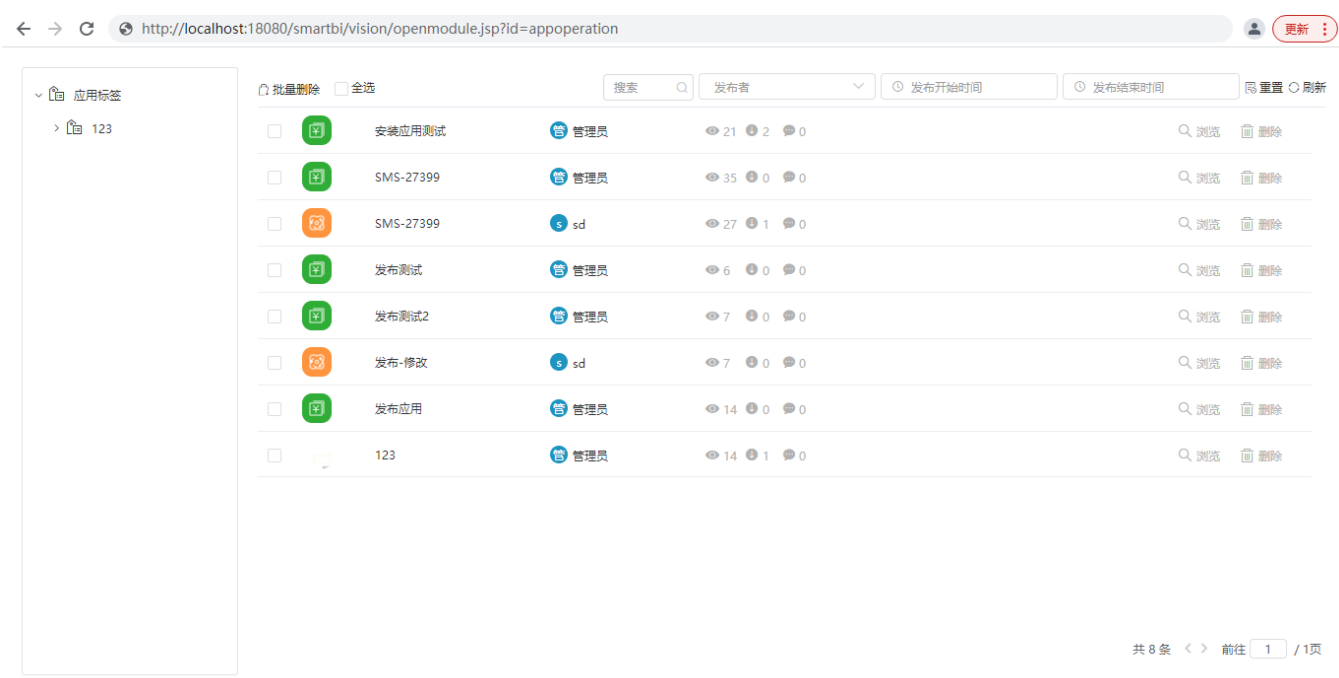

#### 6.5.4. 应用详情

集成应用模块中应用详情的访问地址,如下所示:

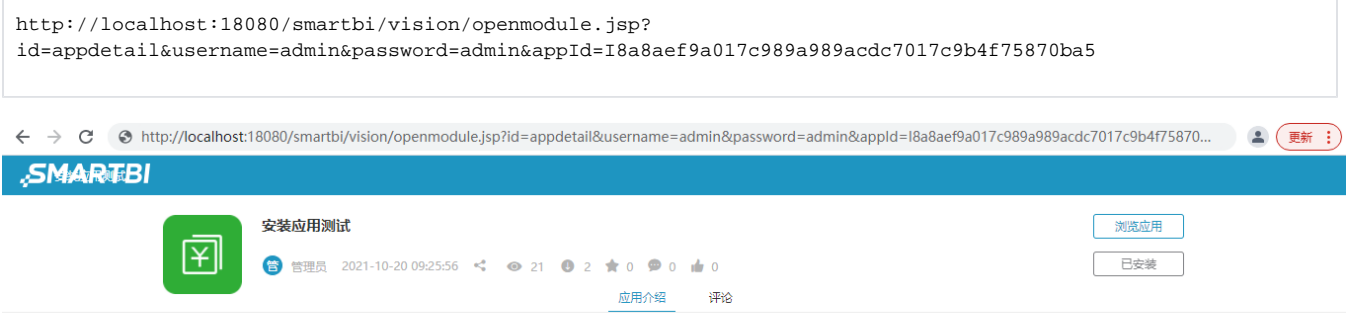

#### $111$

### <span id="page-11-0"></span>6.6 审核流程

#### 6.6.1 待办

集成审核流程中的特办模块的访问地址,如下所示:

http://localhost:18080/smartbi/vision/openmodule.jsp?username=admin&password=admin&id=mytask

其中id参数固定为mytask,使用时修改ip地址、端口和账户密码。

#### 快捷查看流程信息及发起流程,便于跟踪流程信息

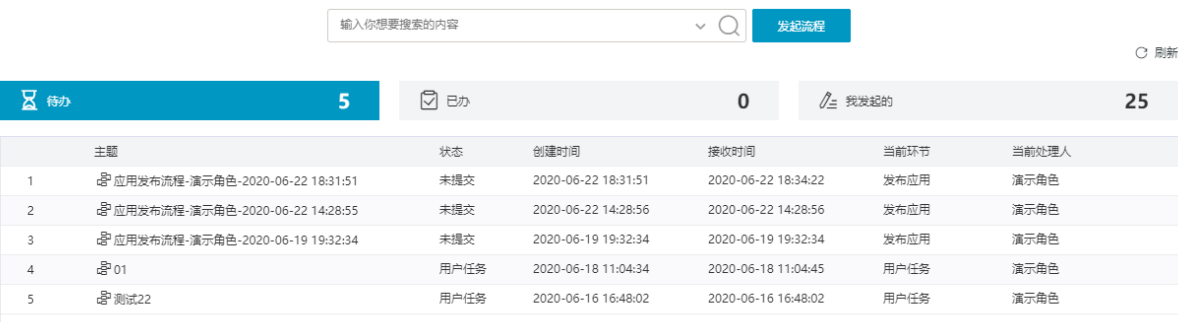

#### 6.6.2 流程监控模块

集成审核流程中的流程监控模块的访问地址,如下所示:

http://localhost:18080/smartbi/vision/openmodule.jsp?username=admin&password=admin&id=workflowmonitor

其中id参数固定为workflowmonitor,使用时修改ip地址、端口和账户密码。

#### 快捷查看流程信息及发起流程,便于跟踪流程信息

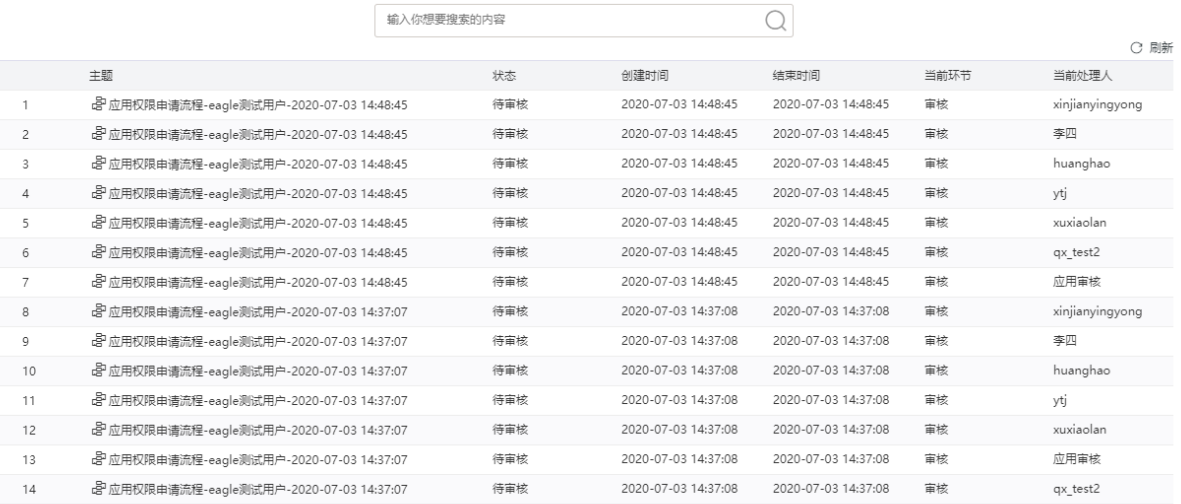

#### 6.6.3 流程管理模块

集成审核流程中的流程管理模块的访问地址,如下所示:

http://localhost:18080/smartbi/vision/openmodule.jsp?username=admino&password=admin&id=workflow

其中id参数固定为workflow,使用时修改ip地址、端口和账户密码。

#### 对流程进行管理及新建

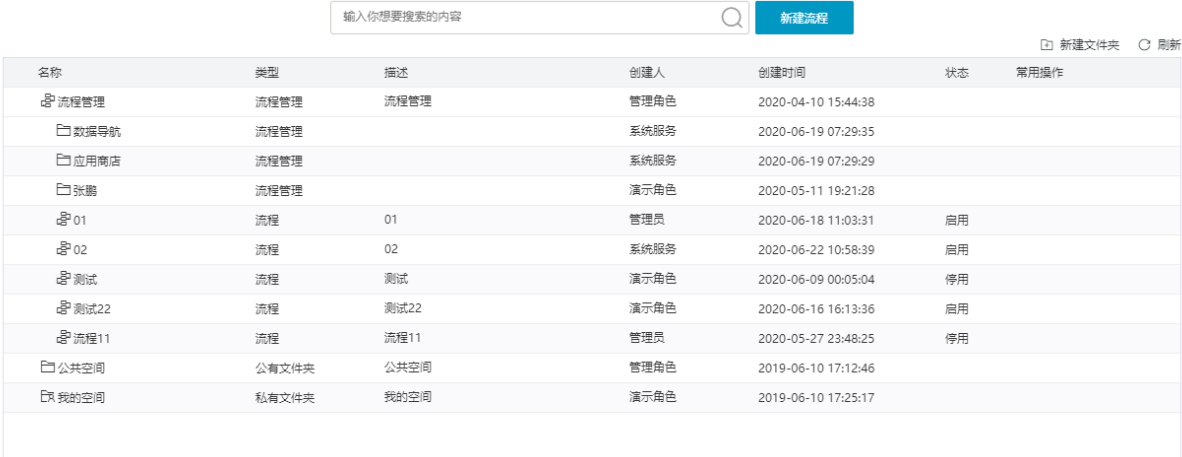